## **Mijn Lable Care certificaat installeren op Android.**

## **Installatie MLC-certificaat op Android mobile of tablet voor Mijn Lable Care.**

- Zorg dat u de brief met het wachtwoord en de mail met het certificaat bij de hand heeft.
- Lable raadt aan om altijd de meest recente versie van uw besturingssysteem geïnstalleerd te hebben.
- Onderaan dit document staan nog een aantal tips en antwoorden op veel gestelde vragen.
- U gebruikt een pin, patroon, vingerafdruk of wachtwoord bij het ontgrendelen van uw apparaat. Zo niet, dan raden wij u aan dit voor het volgen van deze handleiding in te stellen.
- Het komt voor dat Android anders reageert gezien de vele verschillende Android versies. Schrik niet als uw apparaat een stap overslaat ten opzichte van deze instructies.
- Als u 'Google Chrome' of 'Edge' gebruikt werkt dit. De Firefox app heeft helaas geen mogelijkheid om een certificaat te installeren.

## **Stappen:**

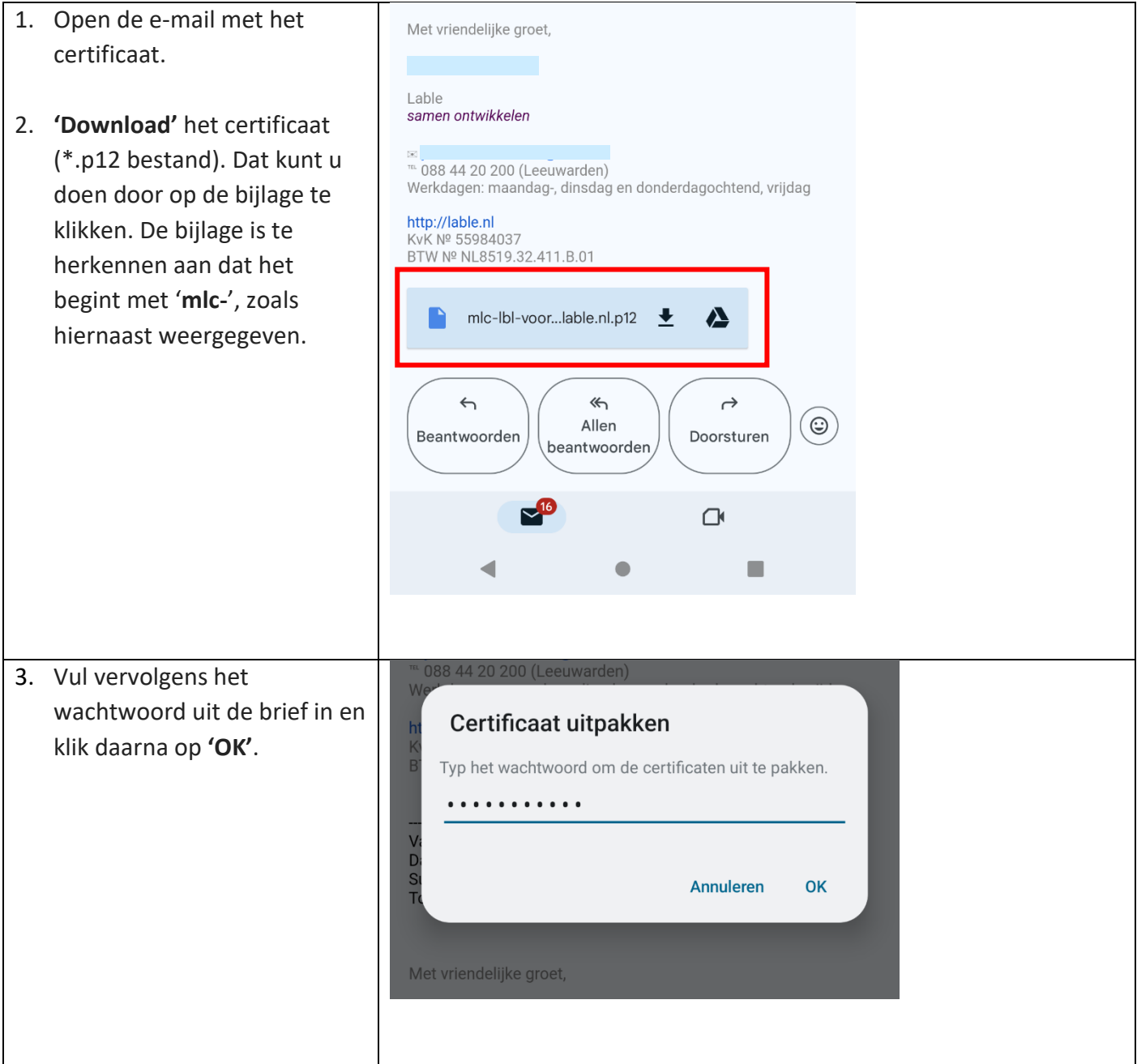

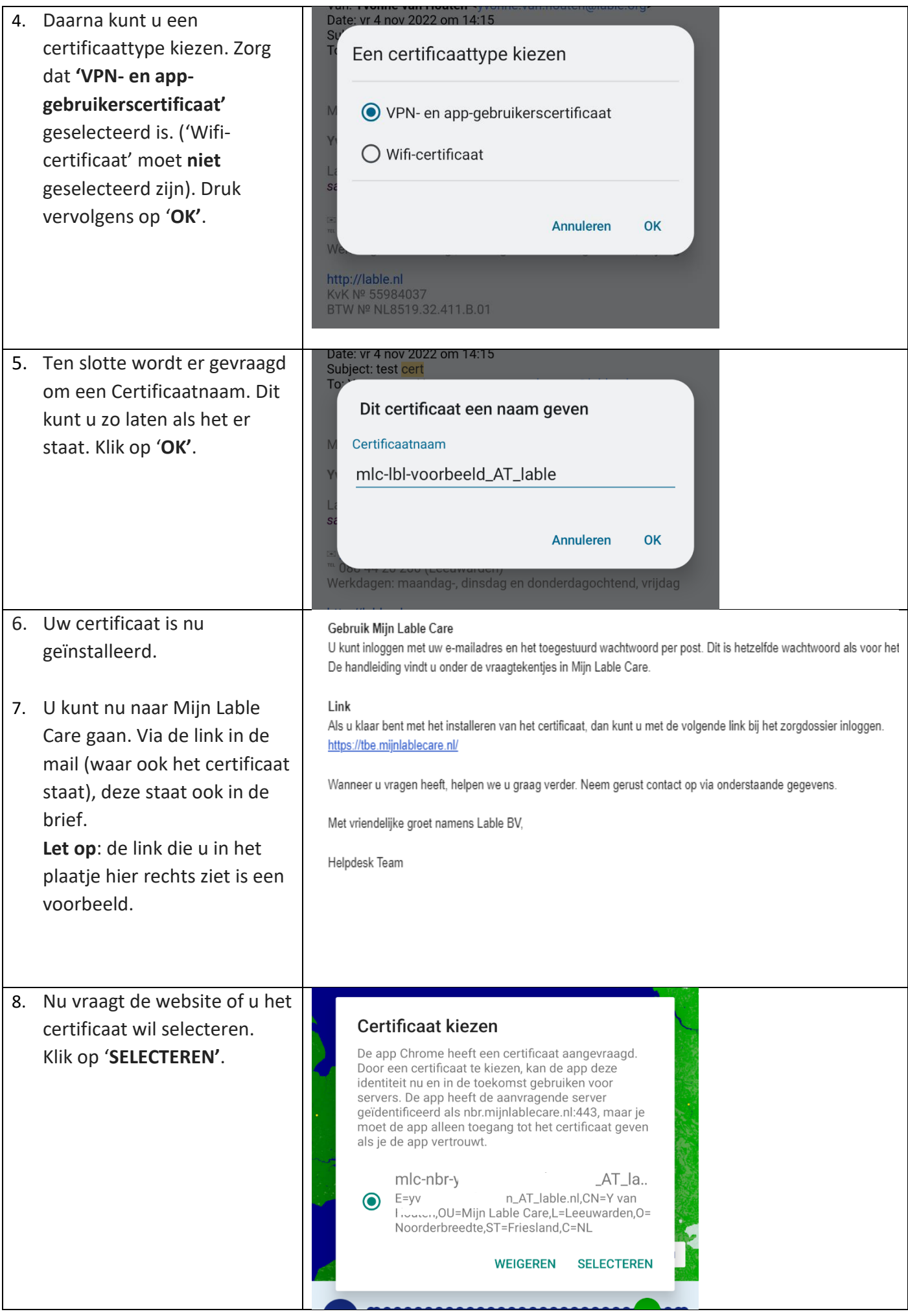

- 9. U bent nu terecht gekomen op het inlogscherm. Vul hier uw emailadres in als gebruikersnaam. '**Klik op Verder'**.
- 10. Vul het wachtwoord uit de brief in. (kleine letters met streepje ertussen). Klik op inloggen.

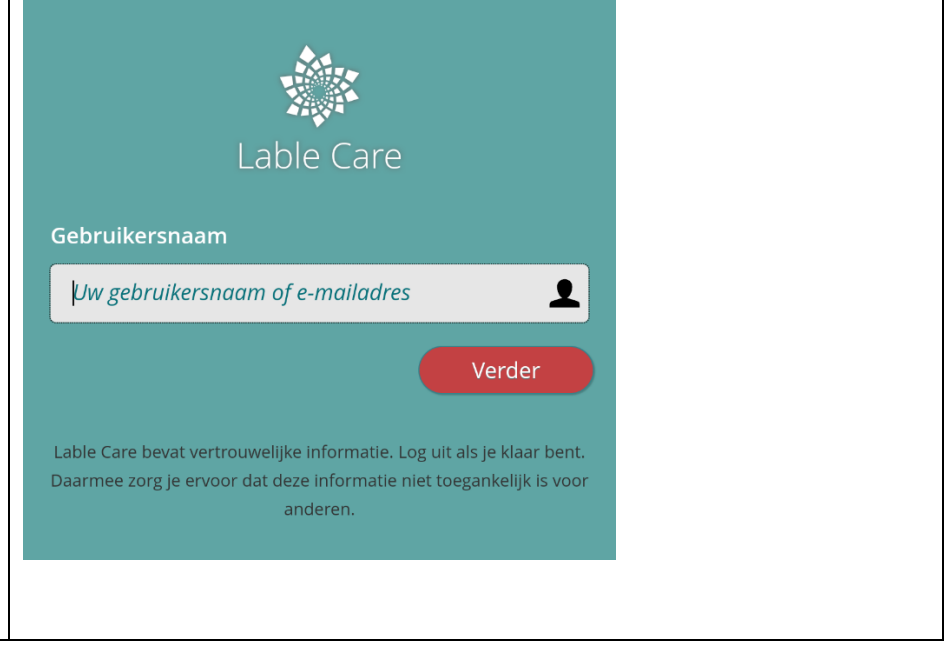

## **Vaak gestelde vragen omtrent de installatie en het inloggen**

- A. Ik krijg een authenticatiefout.
	- o Installeer het digitale certificaat zoals hierboven is beschreven
	- o Herstart uw apparaat
	- o Selecteer het juiste certificaat zodra u naar de website van Mijn Lable Care van de zorgorganisatie gaat.
- B. Hoe maak ik een icoontje aan zodat ik Mijn Lable Care weer snel kan opstarten de volgende keer?
	- o Open de browser Chrome.
	- o Ga naar de website die u op het startscherm wilt plaatsen.
	- o Tik rechtsboven op een pictogram met drie stipjes.
	- o Tik op **Toevoegen aan startscherm**.
	- o Geef de site een herkenbare titel of laat de standaardbenaming staan.
	- o Tik op **Toevoegen** > **Toevoegen**.
- C. Kan ik mijn wachtwoord wijzigen?
	- o Ja, het wachtwoord voor het inloggen kunt u wijzigen zodra u bent ingelogd. Klik hiervoor op het pijltje naast uw eigen naam rechts bovenin het scherm en volg de schermen.
	- o Het wachtwoord voor het certificaat is niet wijzigbaar. We adviseren u daarom de brief met het wachtwoord goed te bewaren, mocht u het certificaat nog eens op een ander apparaat willen installeren.
- D. Ik ondervind een ander probleem / heb een andere vraag.
	- o Mail ons via [ondersteuning@lablecare.nl](mailto:ondersteuning@lablecare.nl)
	- o Bel ons via 088 44 20 244